# **I miei Impegni**

**UWEB – InTime (INtegrated TIMEsheet) Rendicontazione attività docente Registro delle lezioni e Diario degli impegni**

#### **Sommario**

- [1. Introduzione](#page-0-0)
- [2. Registro delle Lezioni](#page-0-1)
- [2.1 Elenco delle testate del Registro](#page-1-0) [2.2 Dettaglio del Registro](#page-2-0)
- 
- [2.3 Inserimento attività del Registro](#page-3-0)
- [2.4 Gestione dei Gruppi Studenti](#page-4-0)
- 2.5 [Invio del Registro](https://wiki.u-gov.it/confluence/display/UGOVHELP/InTime#InTime-InvioRegistro)
- [3. Diario degli Impegni](#page-6-0)
- [3.1 Inserimento attività di Diario per anno](#page-6-1)
- 3.2 Invio del Diario
- [4. Amministrazione Registro](#page-7-0)

## <span id="page-0-0"></span>**Introduzione**

In questo documento vengono descritte le funzioni disponibili in U-WEB TIMESHEET INTIME per la rendicontazione delle attività svolte da un docente presso l'Ateneo.

Tali attività sono suddivise in due categorie, quelle relative alla didattica frontale (es: lezione, laboratorio, ecc) da rendicontare attraverso la funzione "Registri" e quelle derivate dalla didattica frontale (es: esami, ricevimento studente, incarichi istituzionali), di norma rendicontate nel "Diario" per i docenti di ruolo e nel registro per i docenti a contratto.

I documenti prodotti dal sistema e riepilogativi delle attività rendicontate dai docenti sono:

- Registri: definito sul singolo incarico, per ogni docente sono previsti nel sistema tanti registri quanti sono gli incarichi ad esso assegnati nell'anno accademico;
- Diario: documento unico per docente in un anno accademico che contiene tutte le attività derivate dalla didattica frontale svolte dal docente, senza la specifica dell'incarico da cui eventualmente derivano.

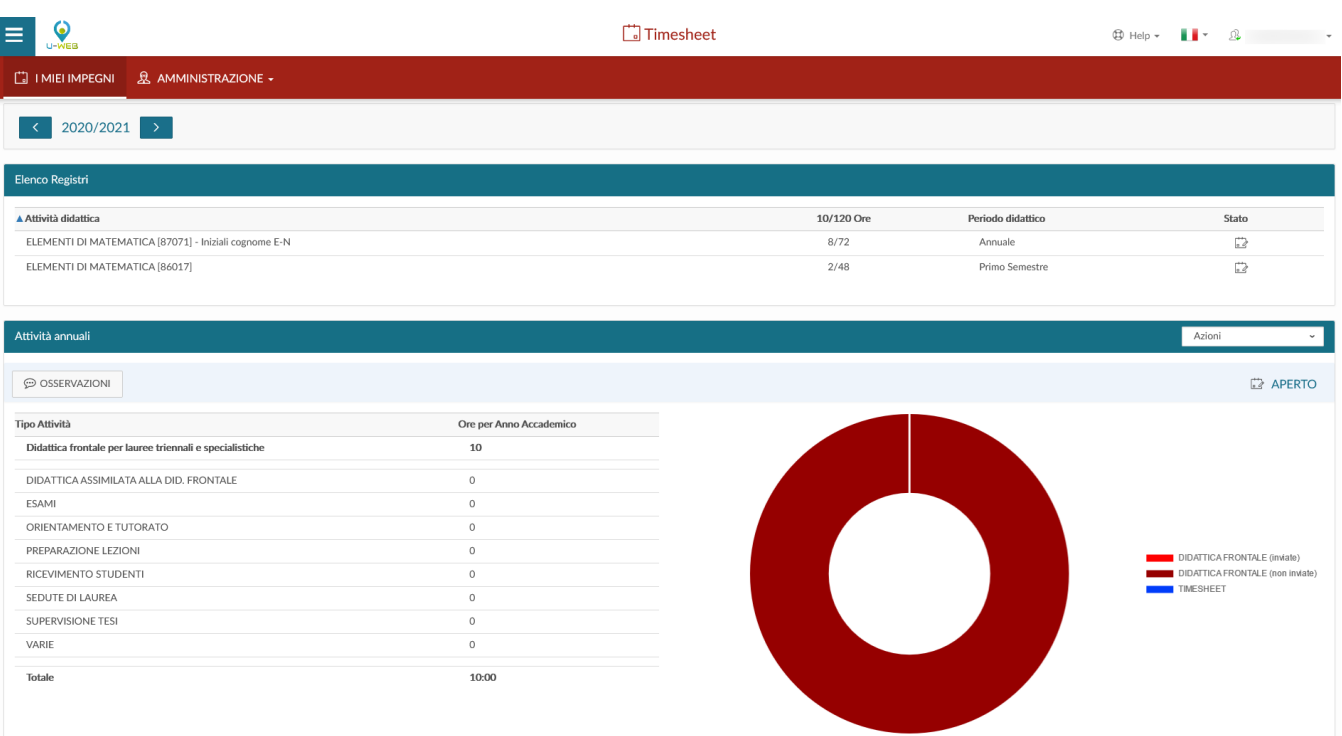

Nei prossimi paragrafi verranno descritte nel dettaglio le due funzioni "Registro" e "Diario".

## <span id="page-0-1"></span>**Registri delle Lezioni**

### <span id="page-1-0"></span>Elenco delle testate del Registro

Il registro delle lezioni è la funzione attraverso cui un docente può registrare il dettaglio delle attività svolte per uno specifico incarico didattico. Ogni docente ha a disposizione un diverso registro per ogni incarico che gli viene attribuito. La funzione è raggiungibile dalla voce di menu "I MIEI IMPEGNI".

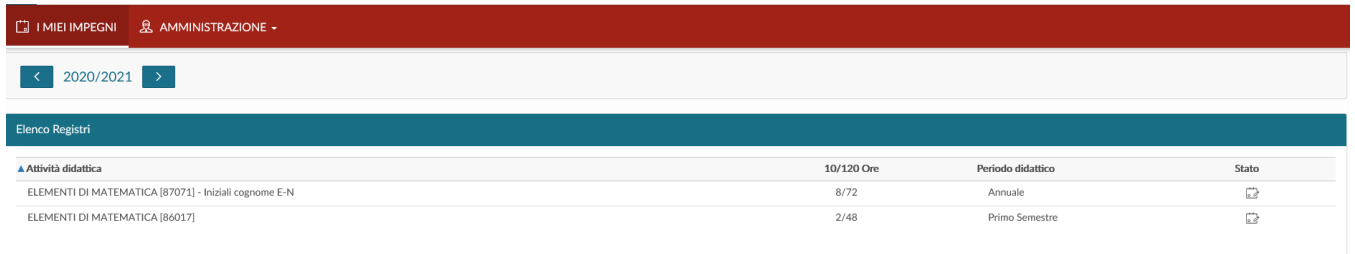

Per ogni incarico visualizzato (attività didattica), individuato dai codici degli insegnamenti che lo compongono, si può accedere al relativo registro cliccando in corrispondenza della riga selezionata.

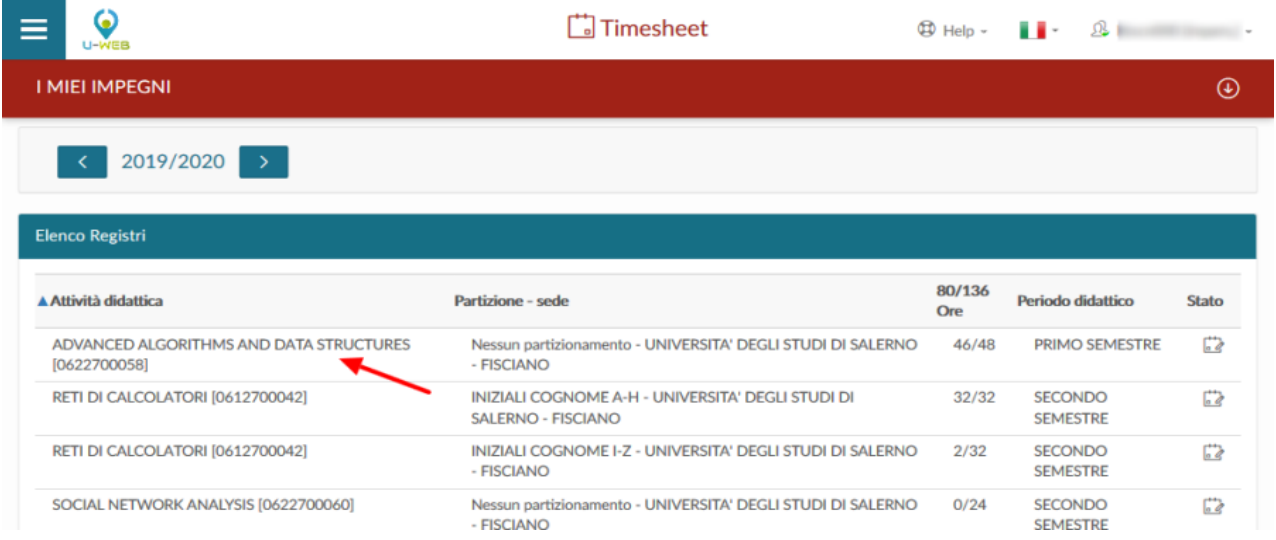

Per facilitare la corretta individuazione dell'incarico, vengono riportati anche il partizionamento, la sede, le ore di carico didattico previste in offerta, le ore inserite ed il periodo di svolgimento delle lezioni.

Nell'ultima colonna viene descritto lo "stato" del registro, informazione riepilogativa del livello di avanzamento nel work flow per la gestione del documento finale.

Gli stati previsti dal sistema sono:

#### **Aperto** > **Inviato** > **Approvato**.

Lo stato **Aperto** è lo stato iniziale del registro, è lo stato nel quale il registro viene compilato dall'utente.

Lo stato Inviato è lo stato nel quale l'utente passa il registro una volta completata la compilazione delle attività in esso svolte, il registro non è più modificabile e rimane in attesa dell'approvazione da parte del responsabile di dipartimento.

Lo stato **Approvato** è lo stato attraverso il quale il responsabile di dipartimento effettua la validazione dei registri dei docenti che afferiscono al dipartimento del quale è referente.

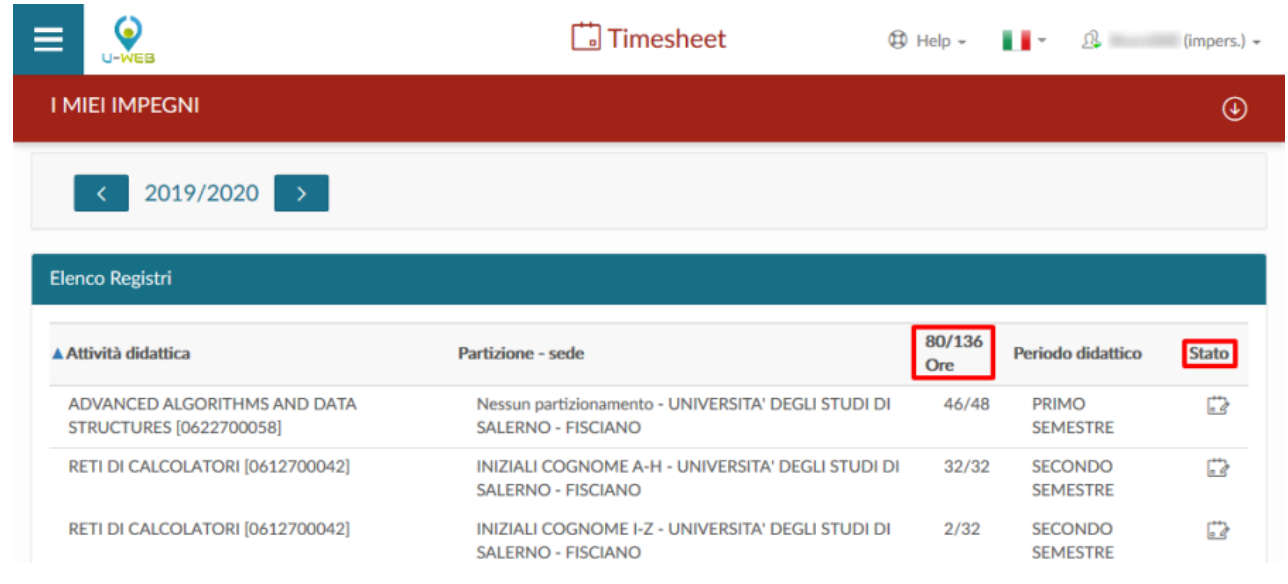

## <span id="page-2-0"></span>Dettaglio del Registro

Dalla pagina "I MIEI IMPEGNI" cliccando su una delle attività didattiche si accede al dettaglio del registro selezionato. Nella parte alta della schermata viene indicato l'anno dell'offerta e nell'elenco a tendina vengono elencati, oltre al registro selezionato, tutte le ulteriori attività didattiche dell'anno, cliccando su di esse è possibile spostarsi su altri registri che le rappresentano.

La funzione "informazioni" permette di visualizzare gli attributi del registro quali: corso di studio, partizione e percorso. Il campo "osservazioni" ha lo scopo di registrare annotazioni e considerazioni rispetto al registro per l'intero anno accademico mentre il campo "numero studenti" permette di quantificare il trend di partecipazione insieme alla media dei frequentanti.

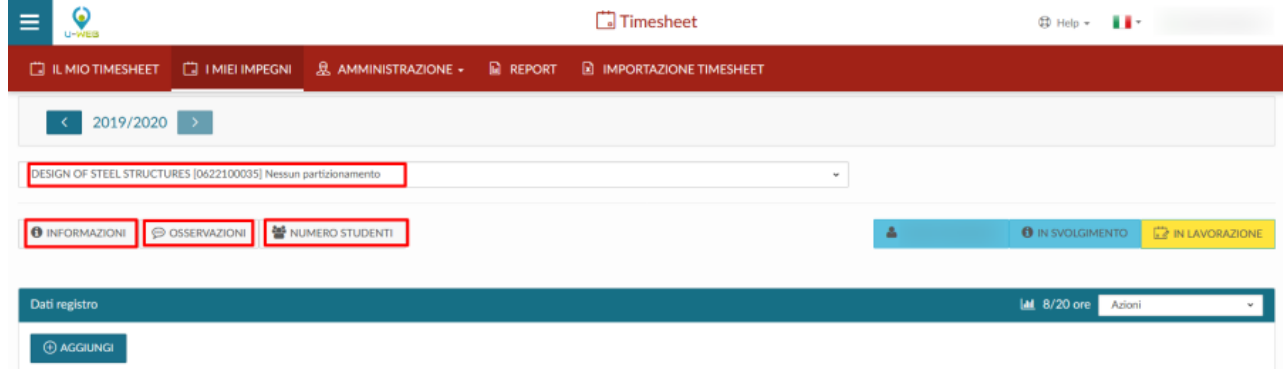

Nella parte destra della schermata altre funzionalità disponibili sono la gestione e il controllo dello stato del registro dell'attività didattica:

- 1. il primo pulsante (1) permette di consultare il registro delle lezioni di altri docenti che hanno un incarico sullo stesso insegnamento;
- 2. il secondo pulsante (2) permette di indicare se la didattica frontale è in fase di svolgimento o se è terminata;
- 3. il terzo pulsante (3) indica lo stato del workflow di approvazione del registro, che può assumere tre stati: In lavorazione (Aperto), Inviato, Approvato.

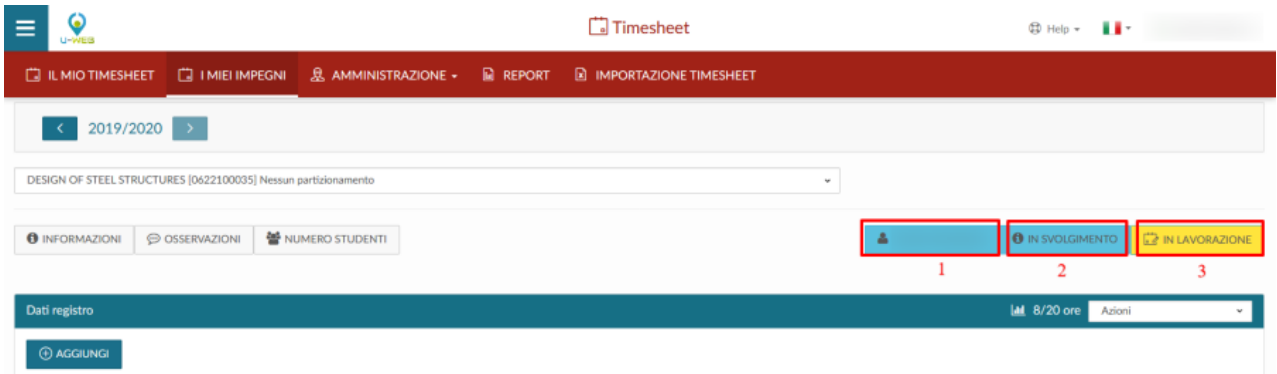

Nella barra Dati registro si recuperano le statistiche e le ore inserite rispetto a quelle previste dall'incarico. Dal menu a tendina "Azioni" sono disponibili diverse operazioni:

- Esporta dati registro: permette di estrarre in formato excel il riepilogo del registro docente selezionato;
- Importa dati registro: permette l'importazione di un file excel caricato attraverso la funzione precedentemente descritta per l'inserimento delle attività svolte per un determinato insegnamento (attenzione: l'importazione sovrascrive i dati pregressi con la loro perdita);
- Elimina attività selezionate: dopo aver selezionato una o più attività ne permette la cancellazione;
- Gestione gruppi studenti: permette la creazione e gestione di gruppi, come successivamente spiegato nel capitolo dedicato;
- Stampa di controllo: produce una stampa non ufficiale da utilizzarsi a fini interni o di verifica delle informazioni fino ad ora inserite nel registro.

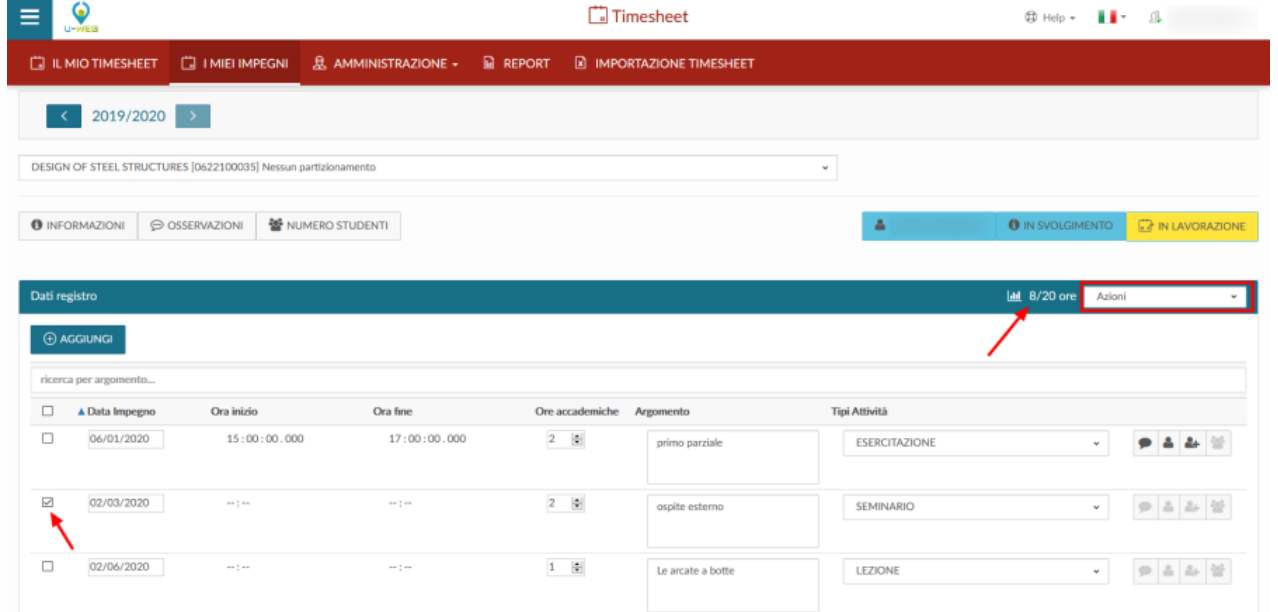

#### <span id="page-3-0"></span>Inserimento attività del Registro

Per aggiungere una nuova attività è sufficiente cliccare su "Aggiungi", e compilare nella finestra di inserimento i campi obbligatori, contraddistinti da asterico: Data impegno, Ore accademiche, Tipi Attività e Argomento.

Nella finestra di inserimento vengono richieste sia le ore accademiche che gli orari di inizio e fine delle lezioni, volutamente svincolate tra di loro in quanto le prime servono a tracciare la porzione di carico didattico erogata nella singola lezione, mentre gli orari registrano il tempo di occupazione dell'aula.

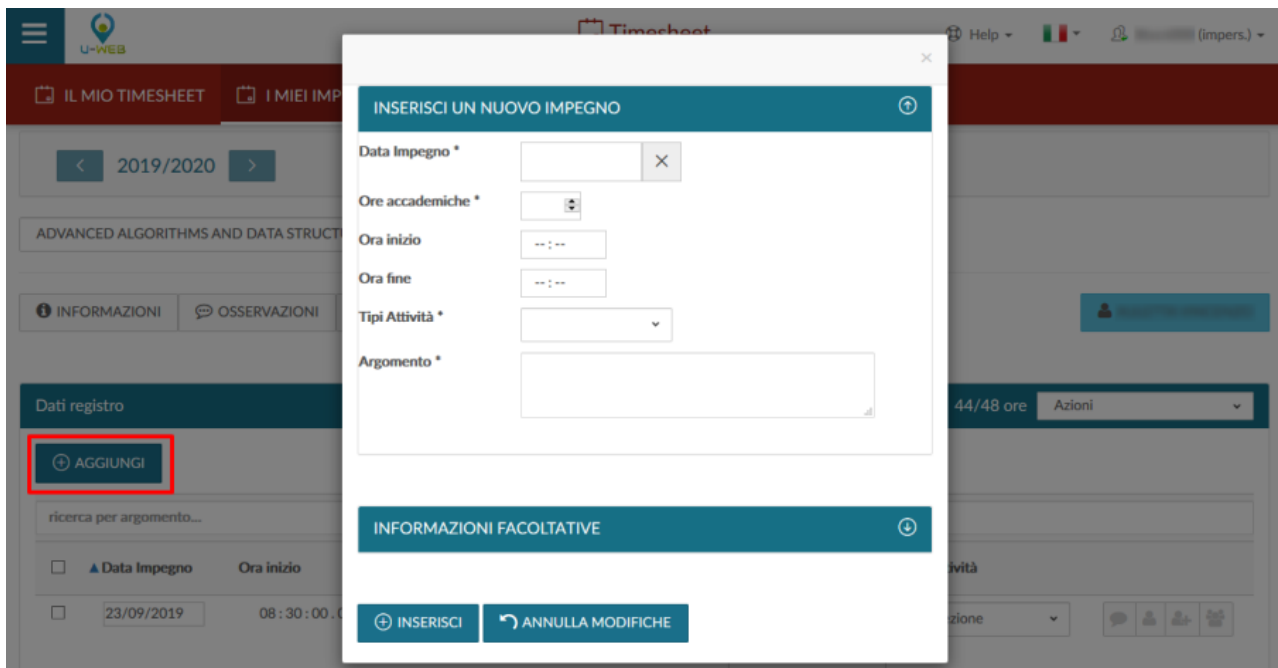

Oltre alle informazioni obbligatorie il docente può specificare una descrizione dell'attività svolta e se questa sia stata tenuta in compresenza con altri colleghi, le compresenze possono essere individuate solo tra altri docenti che hanno un incarico sul medesimo insegnamento del registro.

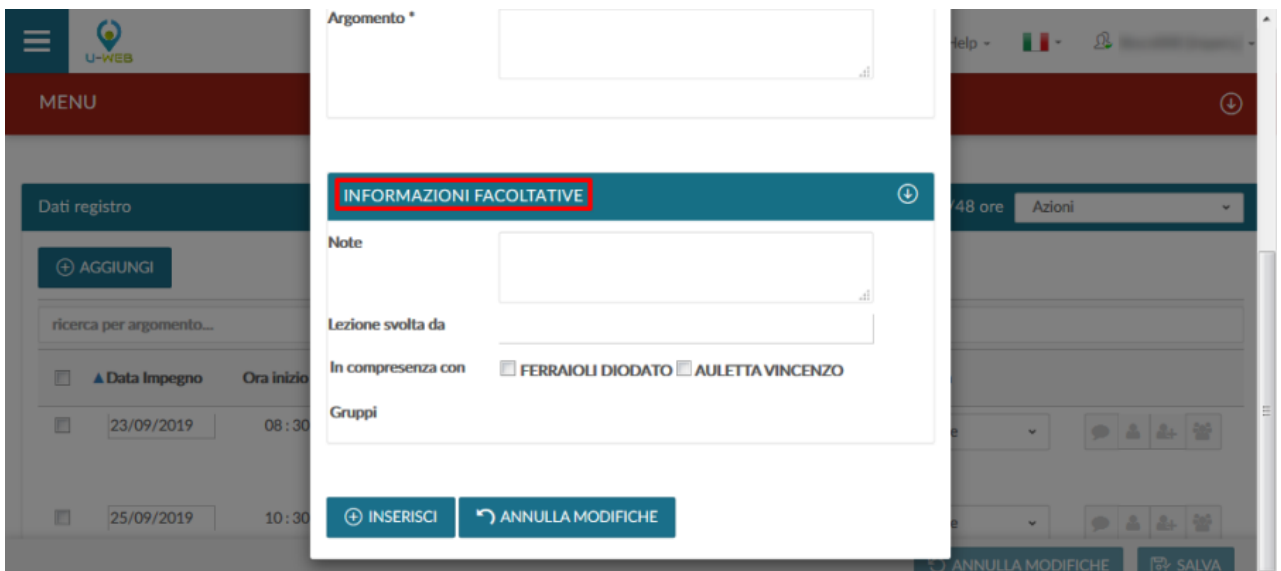

In alternativa all'inserimento puntuale di una singola attività, le attività di registro possono essere caricate in modo massivo mediante l'utilizzo di un file excel, in questo caso è possibile generare un template .xls su cui riportare le attività svolte e successivamente reimportarlo nel sistema. Queste operazioni possono essere svolte utilizzando le azioni della barra selezionando "Esporta dati registro" e "Importa dati registro", entrambi presenti nel menu a tendina "Azioni".

## <span id="page-4-0"></span>Gestione dei Gruppi Studenti

Per consentire la tracciatura corretta della didattica erogata è possibile definire eventuali gruppi di studenti, ed indicare per ciascuna lezione rendicontata su quale gruppo sia stata erogata. In questo modo, nelle stampe del registro verrà riportato un riepilogo delle ore erogate su ciascun gruppo rispetto al totale previsto.

La definizione dei gruppi di studenti può essere effettuata solo dal docente titolare dell'insegnamento e viene estesa a tutti i suoi colleghi con un incarico nell'insegnamento stesso, tale funzionalità è accessibile dal menu a tendina con l'azione "Gestione gruppi studenti" presente nella scheda de "I MIEI IMPEGNI".

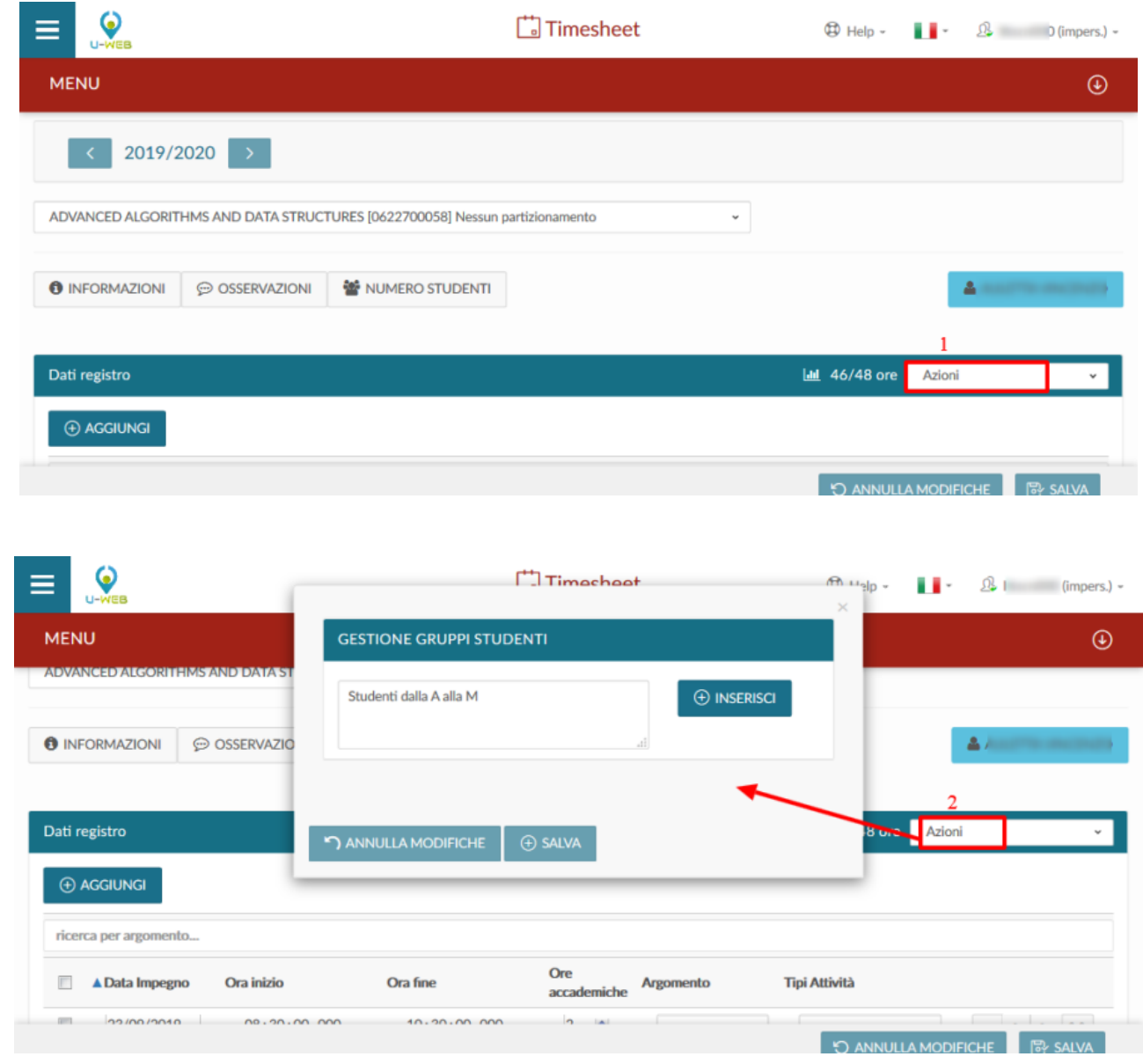

#### Invio del Registro

Al termine della compilazione del registro, ogni singolo registro deve essere inviato per essere reso definitivo e per produrre la stampa definitiva. Il registro inviato viene successivamente approvato dalla figura competente secondo le regole dell'Ateneo. Per inviare il registro, cliccare il tasto dedicato Invia in basso a destra:

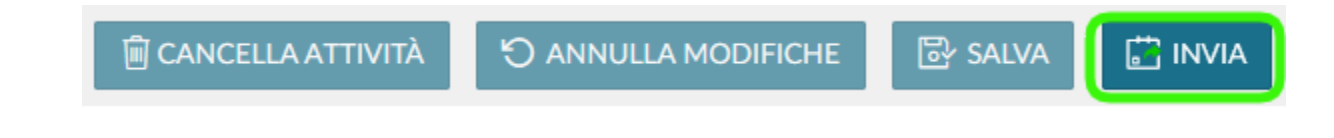

Se le ore inserite nel registro sono inferiori a quelle previste per l'insegnamento il sistema avvisa attraverso una finestra di conferma.

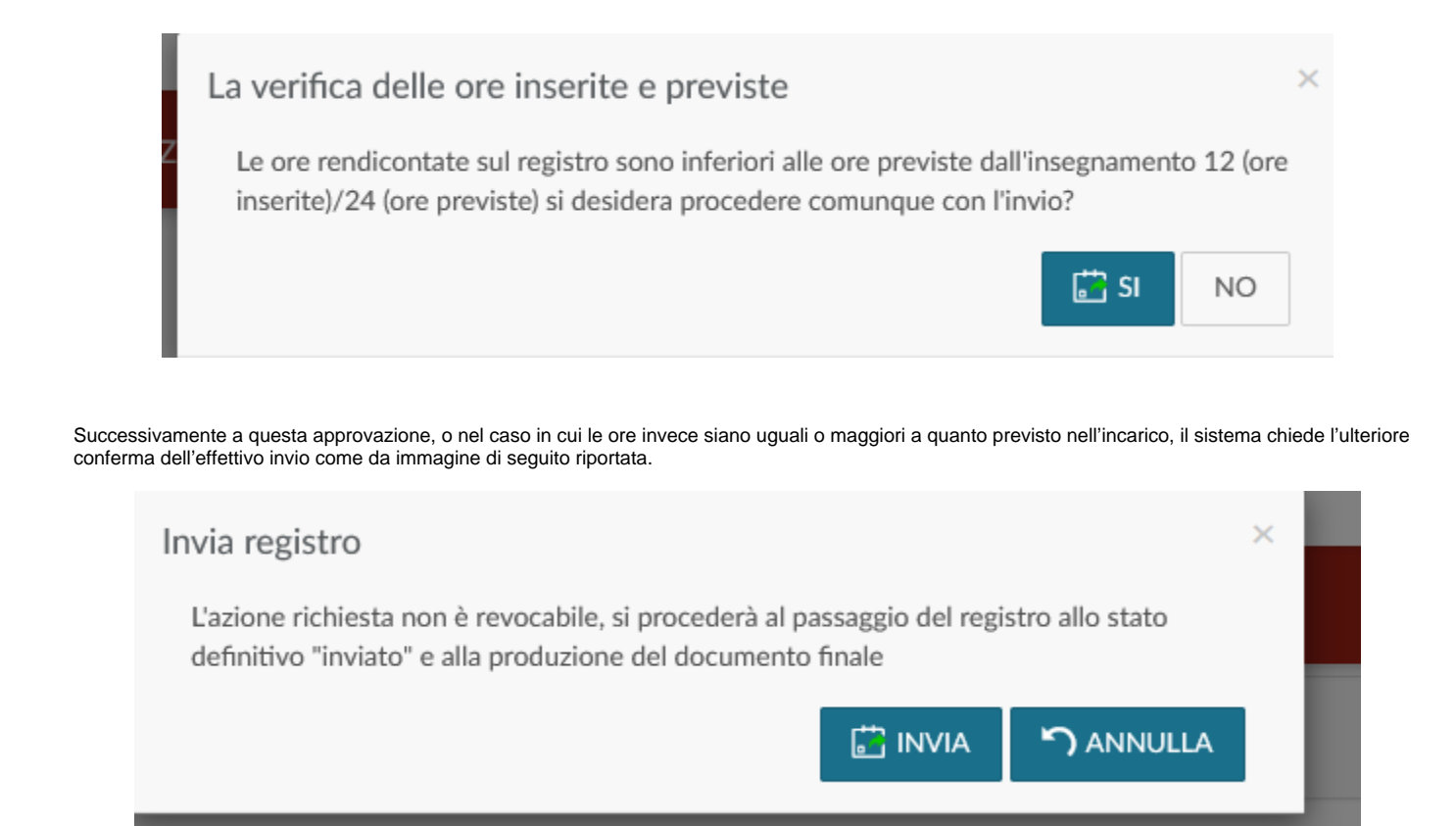

## **Diario degli Impegni**

<span id="page-6-0"></span>Il diario degli impegni è la funzione attraverso cui è possibile rendicontare le attività di supporto alla didattica (ad esempio ricevimento studenti, preparazione lezioni, partecipazione ad organi istituzionali, ecc). Il diario è un documento unico per ogni docente all'interno di uno stesso anno accademico, indipendentemente dal numero di incarichi ad esso assegnati.

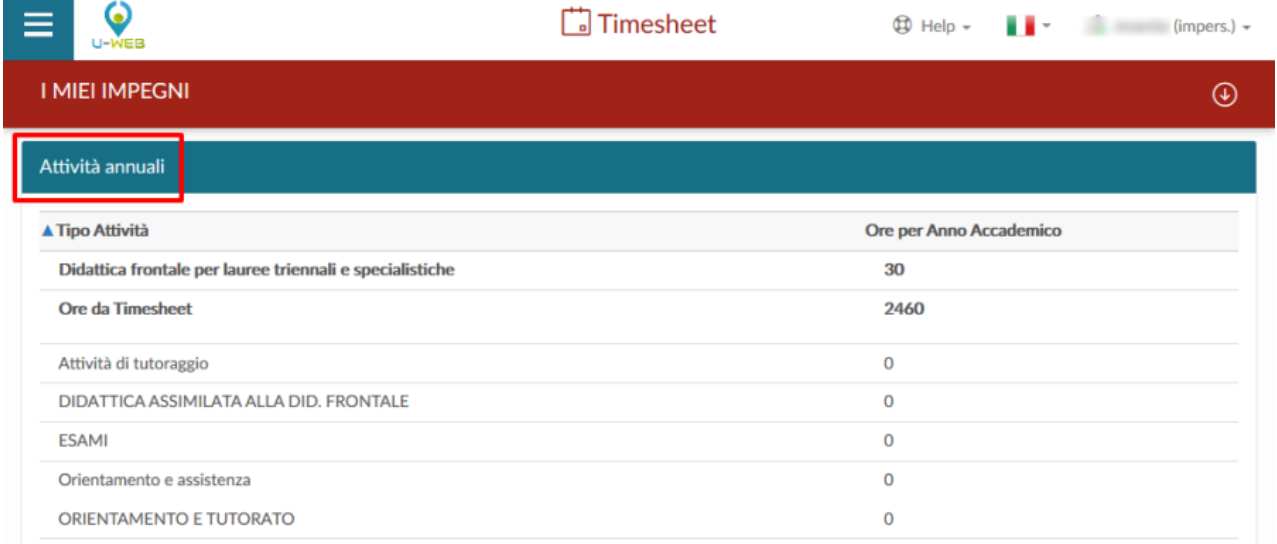

Le attività di supporto alla didattica possono essere rendicontate a livello di intero anno accademico, inserendo il numero totale delle ore svolte per ciascuna attività direttamente dalla funzione I MIEI IMPEGNI – Attività Annuali.

### <span id="page-6-1"></span>3.1 Inserimento attività di Diario per anno

Da I MIEI IMPEGNI nella scheda Attività Annuali, cliccando sulle Ore per Anno Accademico in corrispondenza di una singola attività è possibile inserire il numero totale delle ore svolte per ciascuna di esse.

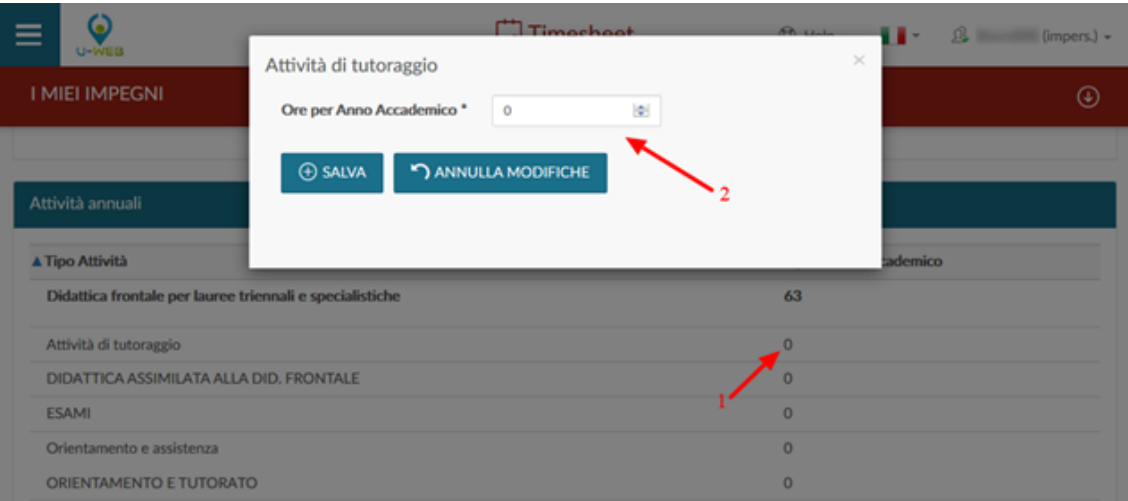

### Invio del Diario

Al termine della compilazione del diario, questo deve essere inviato per essere reso definitivo e per produrre la stampa definitiva. Il diario inviato viene successivamente approvato dalla figura competente secondo le regole dell'Ateneo. Per inviare il diario, cliccare il tasto dedicato Invia in basso a destra:

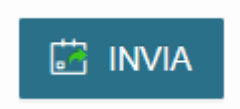

Successivamente a questa approvazione, o nel caso in cui le ore invece siano uguali o maggiori a quanto previsto nell'incarico, il sistema chiede l'ulteriore conferma dell'effettivo invio come da immagine di seguito riportata.

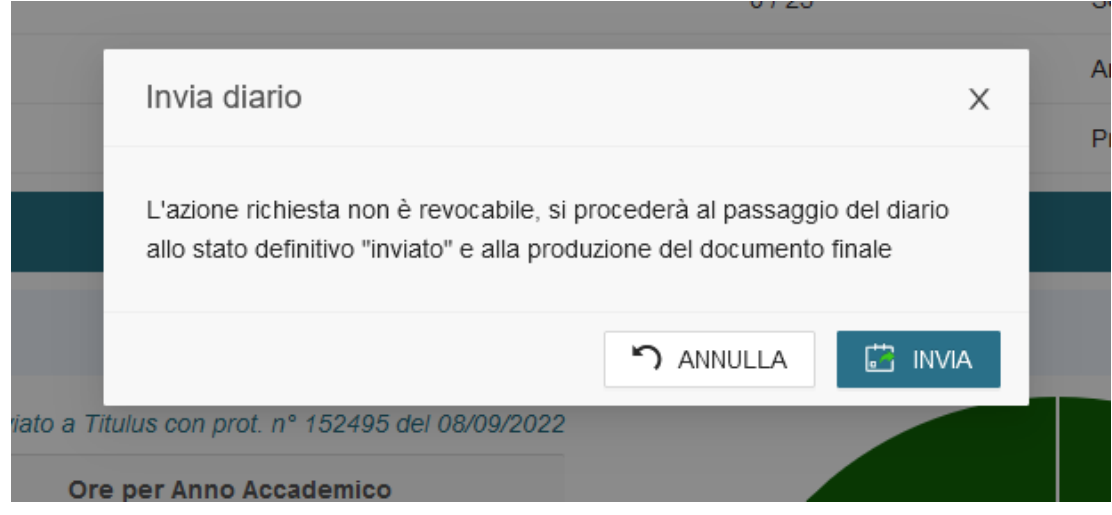

## <span id="page-7-0"></span>**Amministrazione Registro**

La funzione ha lo scopo di fornire al direttore di dipartimento una interfaccia attraverso la quale verificare lo stato di compilazione dei registri dei docenti che afferiscono al dipartimento stesso e approvarli.

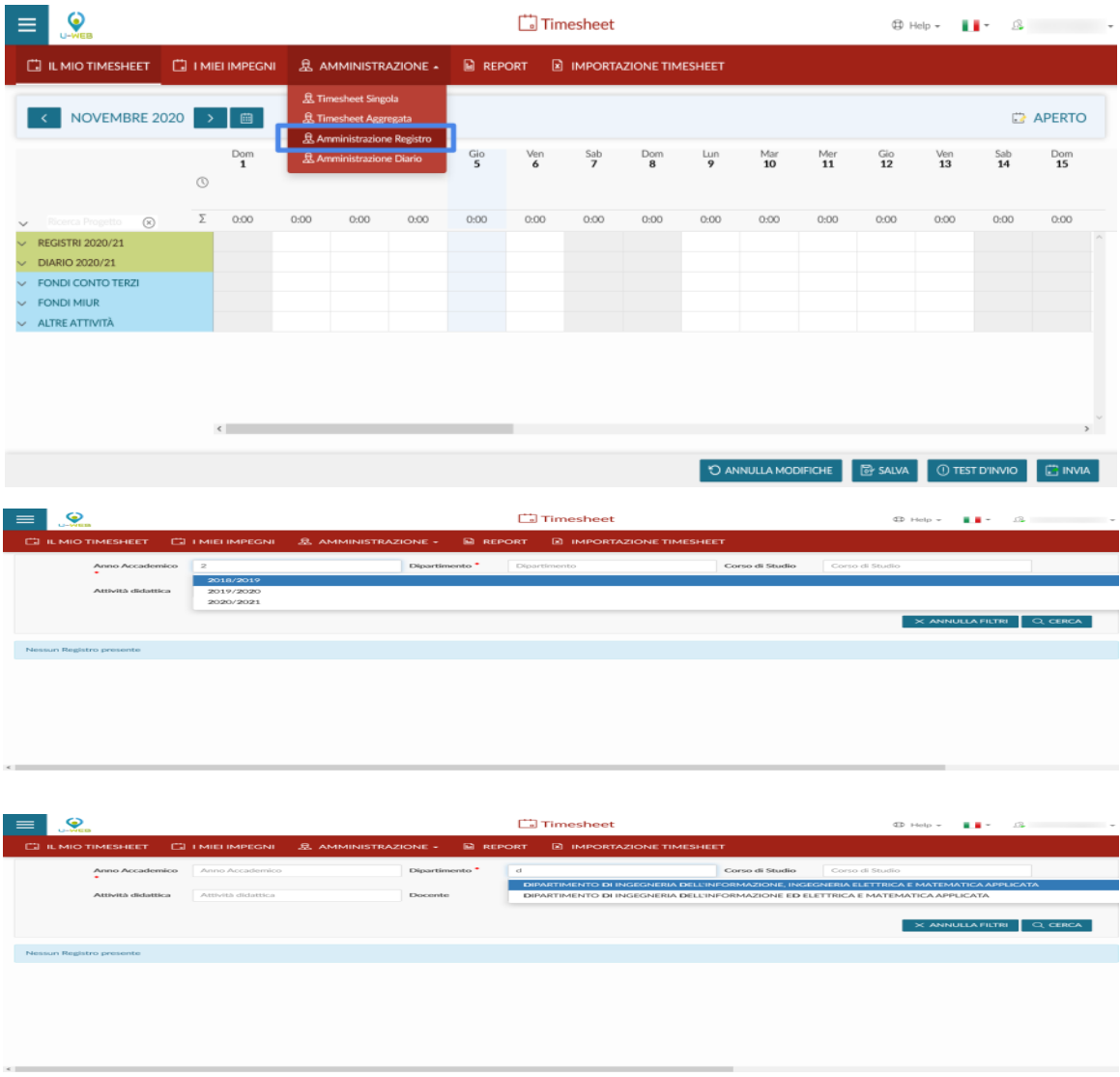

I filtri obbligatori sono validi per l'anno accademico e la denominazione del dipartimento. I risultati che recuperiamo sono la schermata dell'Elenco Incarichi Recuperati, dopo aver premuto il tasto CERCA. Si possono nello specifico isolare alcuni dati, applicando ulteriori filtri, come il "Corso di Studio", "Attività didattica", "Docente", "Stato registro".

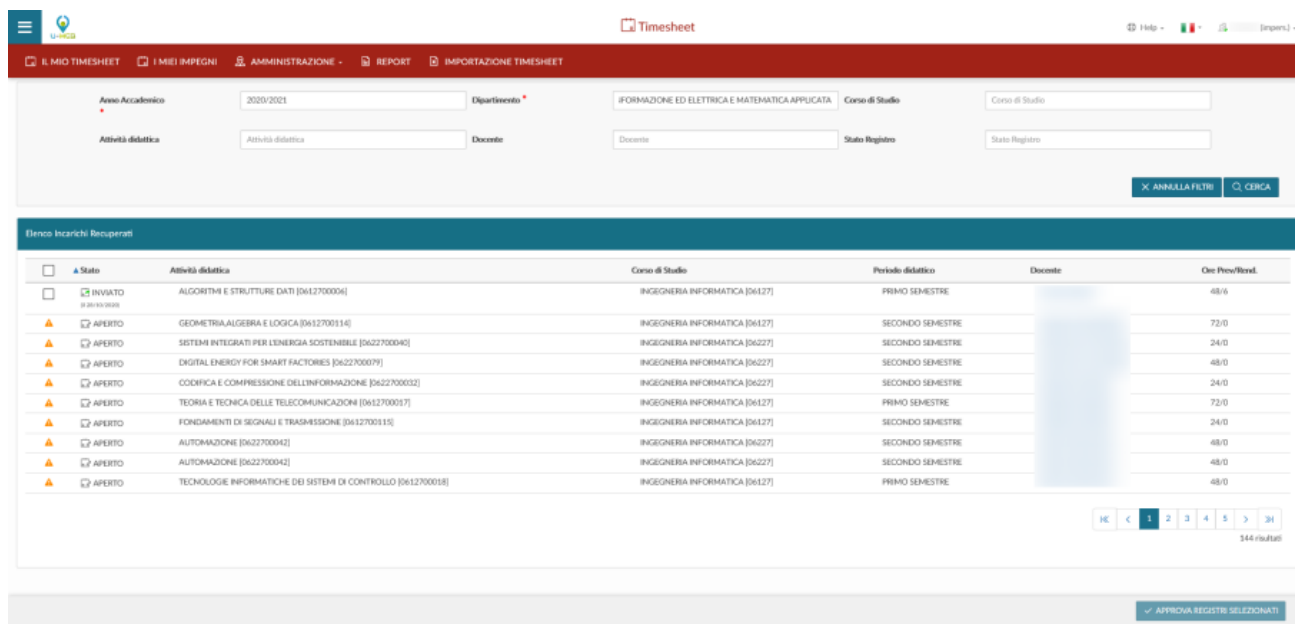

L'elenco lo visualizziamo in ordine di stato: INVIATO, APERTO, APPROVATO. Per tutti gli incarichi in stato INVIATO, si può procedere all'approvazione del relativo registro, con il pulsante APPROVA REGISTRI SELEZIONATI.

Si può accedere in sola lettura ad ogni incarico selezionato e tale condizione è valida per i pulsanti come INFORMAZIONI e NUMERI STUDENTI, oltre ai pulsanti di dettaglio dell'insegnamento rispetto alle caratteristiche per "note", "in compresenza con", "gruppi" e "lezione svolta da".

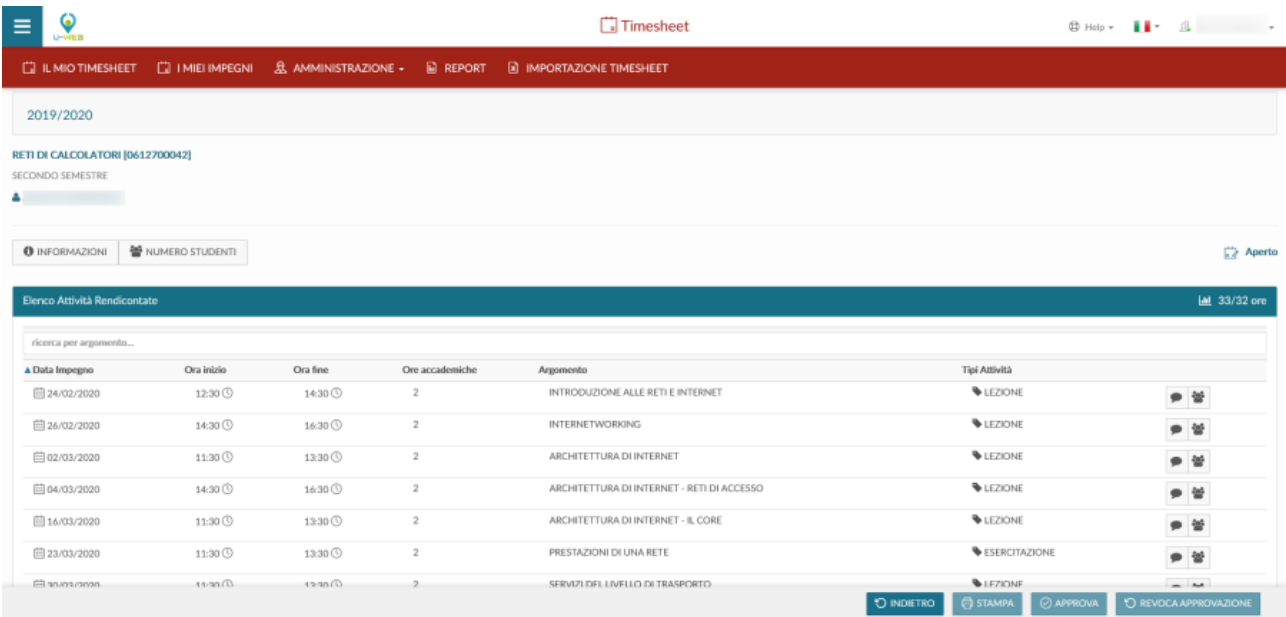

La schermata di un registro in stato APERTO dà la possibilità, con il pulsante APPROVA, di modificare lo stato e approvare il registro dopo la visualizzazione, in dettaglio e sola lettura, delle attività rendicontate. I pulsanti utilizzabili riguardano la funzione di STAMPA e di REVOCA APPROVAZIONE, se lo stato del progetto è APPROVATO.

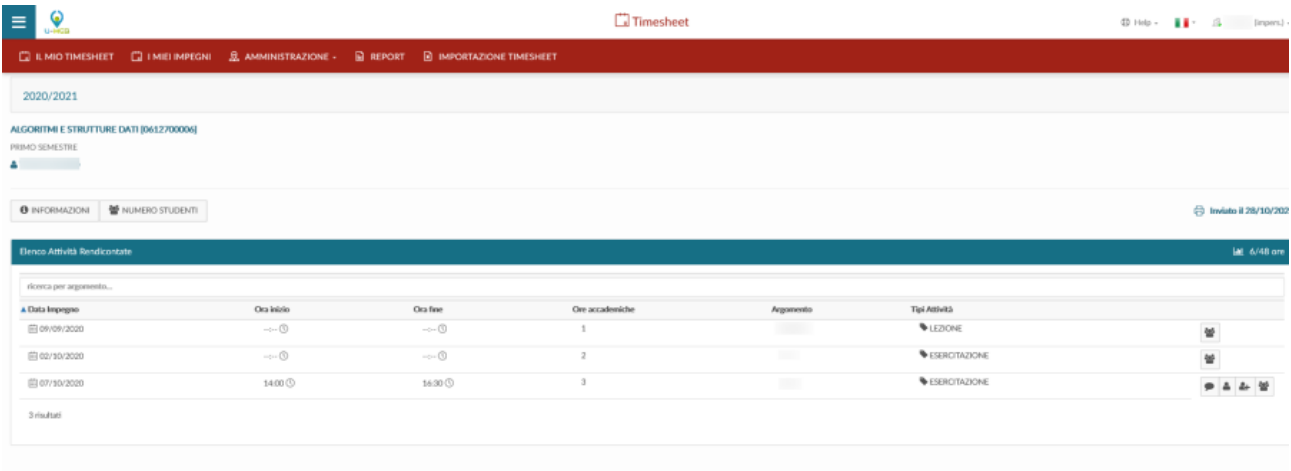